## EBSCOhost Mobile

## **Tutorial**

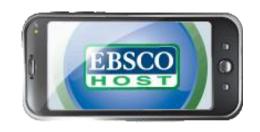

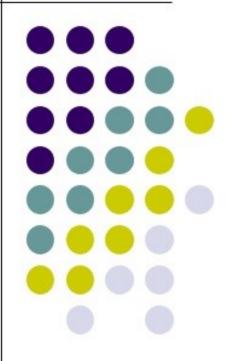

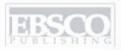

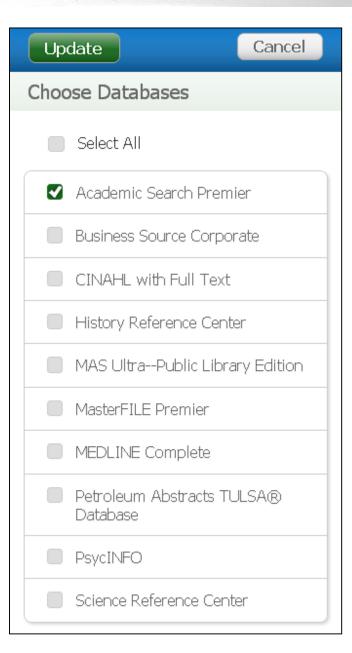

Welcome to the EBSCO*host* Mobile tutorial, a guide to the most popular EBSCO*host* features available for use on mobile devices such as the iPhone and Android-based smartphones.

EBSCOhost Mobile can be accessed by going to <a href="http://search.ebscohost.com">http://search.ebscohost.com</a> in your device's web browser. EBSCOhost automatically recognizes you as a mobile user and displays the Mobile interface.

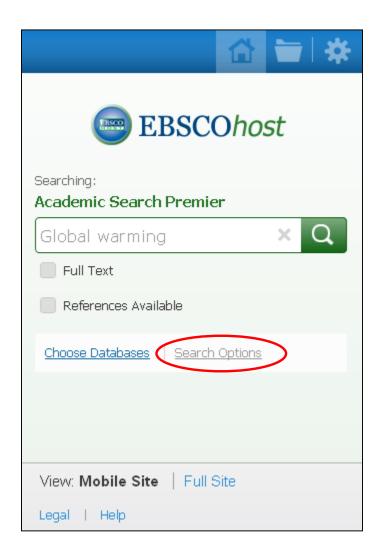

If you are using a device with a touch screen, such as an iPhone, tap the **Find** field to reveal your onscreen keypad and enter your search terms. Make selections by tapping the screen.

We'll begin by conducting a Basic Search on *global warming*.

You can view available limiters and expanders by clicking or tapping the **Search Options** link.

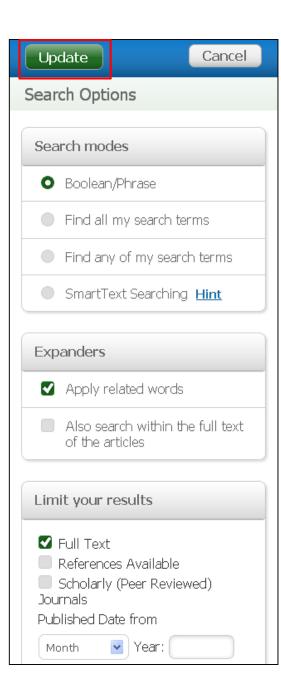

Under the **Search Options**, it is easy to limit or expand your search results.

You can choose from one of the available **Search Modes** and depending upon the databases
you have chosen, you may see the ability to
limit a search by Full Text articles, Scholarly
(Peer Reviewed) Journals, or a particular
publication that you enter in the field provided.

After making your selections, tap **Update** to return to the search screen and enter your search terms.

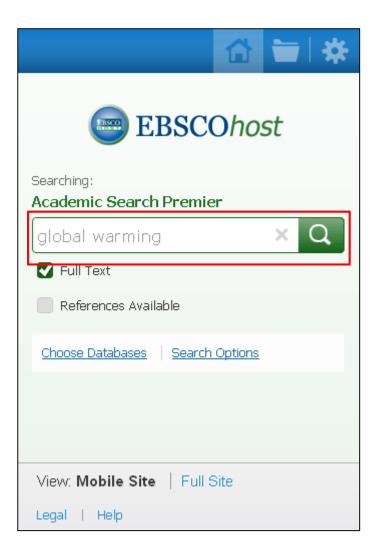

On the Basic Search screen, enter your search terms in the **Find** field and tap the magnifying glass search button.

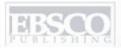

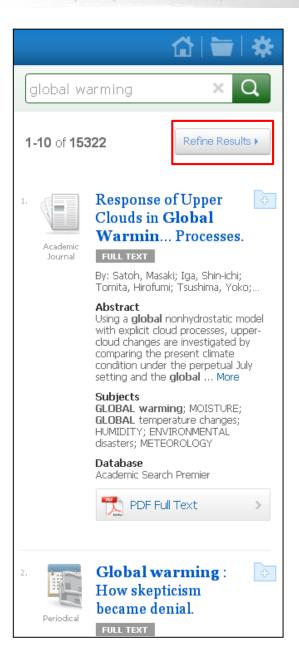

Your result list is displayed. From the result list, you have the following options:

- To view an article's detail page, tap the article title.
- If available, you can view the full text of an article by tapping the HTML Full Text or PDF Full Text link.
- If available, view Image Quick View results by tapping an image displayed with an article's information.
- To further refine your results, tap the Refine Results button.

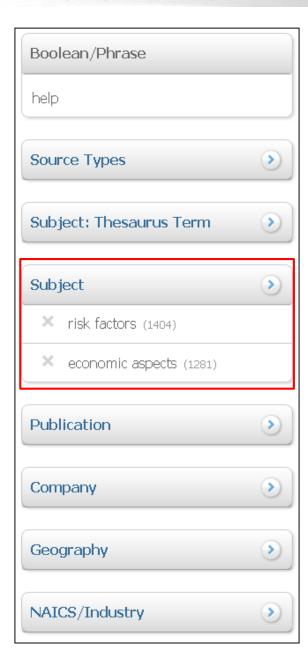

From the Refine Results screen, you can apply additional limiters and expanders, as well as limit your results using facets.

Facets allow you to refine your results based on Source Types, Subjects, Publications, and more.

To apply facets, tap the facet you would like to access, select the items you would like to apply, and tap **Update** at the top of the screen.

You are returned to the Refine Results screen with your facets added.

Then tap the **Results** button at the top of the screen. The result list is refreshed with your limiters, expanders, and facets applied to the search.

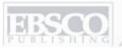

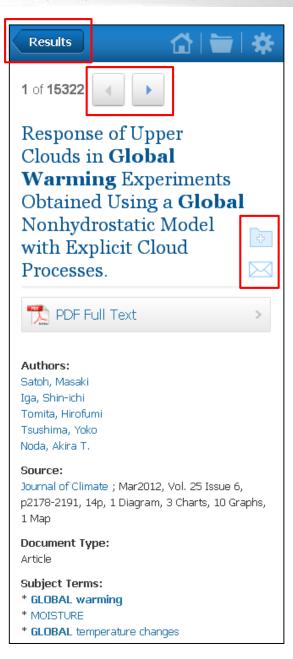

From an article detail page, you can e-mail the article to yourself, along with any available full text by clicking or tapping the **E-mail** icon next to the title.

You can also add the article to the folder if you would like to email multiple articles at once, or add the article to your personal My EBSCO*host* folder. Tap the **Folder** icon to add an article to the folder.

To view the full text, tap the HTML or PDF full text icon.

Tap the **Results** button to get back to your result list or use the **left and right arrows** to page through your results.

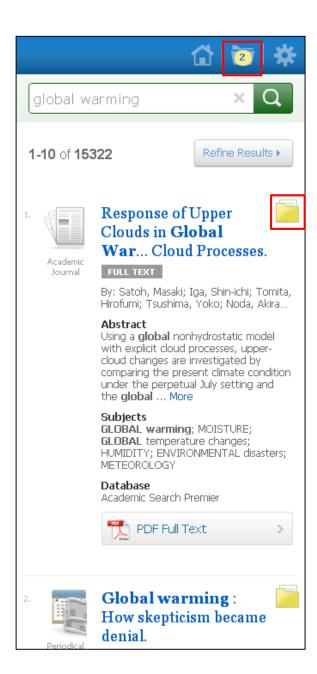

Tap the **Folder** icon on the result list or article detail screen to add articles to the folder.

The total number of articles added is reflected on the folder at the top of the screen.

Tap the folder at the top of the screen to view the contents of the folder.

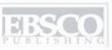

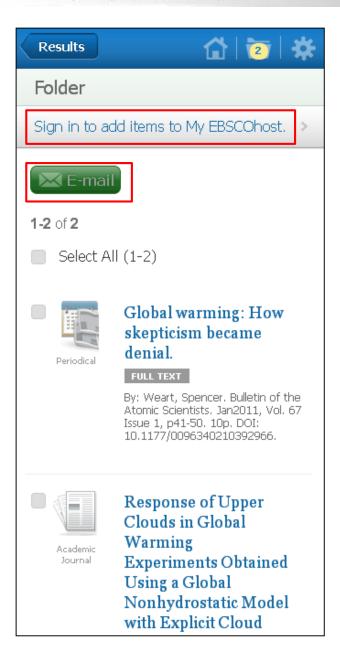

From within the folder, you can e-mail articles or tap the **Sign in** link to permanently save the articles to your personal My EBSCO*host* folder.

Note: If you do not already have a My EBSCOhost folder, you can also create one by tapping the Create a new Account link after tapping Sign in.

To e-mail articles, select them using the check boxes next to each one. Tap the **E-mail** button and enter your e-mail address in the field provided. Select from the available format options and tap **Send**.

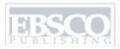

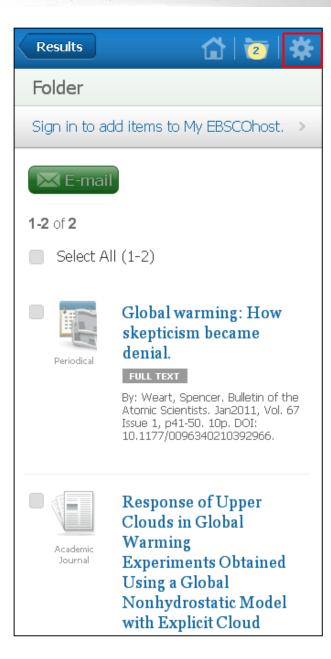

You can adjust your EBSCO*host* Mobile preferences by tapping the icon in the upperright corner.

Preferences allow you to control the appearance of your mobile interface by adjusting the number of articles per page on your result list, the format of your result list articles, and the displayed language of the mobile interface.

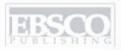

| Update           | Cancel     |
|------------------|------------|
| Preferences      |            |
| Sign In          | Signed Out |
| Format           |            |
| • Standard       |            |
| Brief            |            |
| Sort By          |            |
| • Relevance      |            |
| Database Defau   | ılt        |
| Records Per Page |            |
| <b>5</b>         |            |
| • 10             |            |
| <b>2</b> 0       |            |
| <b>3</b> 0       |            |

Select from the available settings and tap **Update**.

You can also save your preferences to your personal My EBSCO*host* folder by tapping the **Sign In** button.

Once your preferences are saved, you will see them in EBSCO*host* Mobile any time you are logged in to your folder.

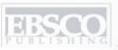

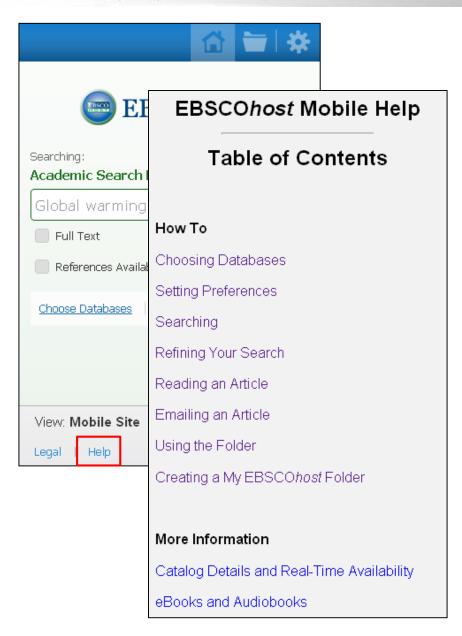

At any time, you can tap the **Help** link at the bottom of the screen to view a variety of Help topics on using EBSCO*host* Mobile.